# **スマートグラスクラウド(プラン2) ウェブルーム 簡易マニュアル**

**(for Androidスマートフォン+Xacti)**

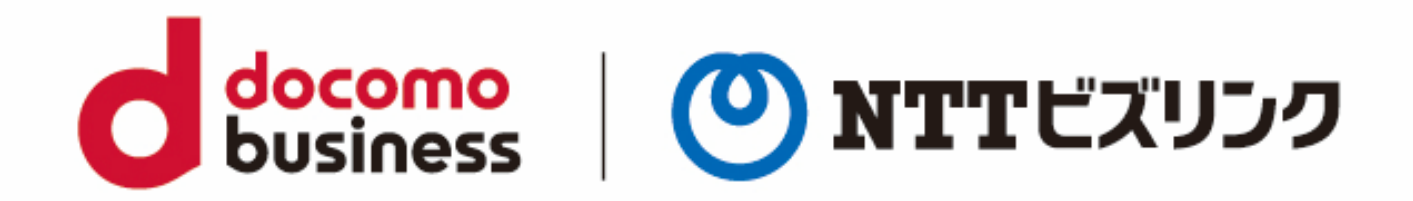

2023年07月10日 **NTTビズリンク株式会社**

© NTT BizLink, Inc. All Rights Reserved.

### <mark>docomo</mark><br>business **簡易マニュアル (for Androidスマートフォン+Xacti )**

1. ブラウザーの起動

ブラウザーを起動し、事前に通知されているURLを入力します。 ※**https://sgcsk-○○○.nttbiz-oneteam.com/web**

2. ログイン

入力画面に「ユーザー名」「パスワード」を入力し、 「ログイン」を選択してください。

3. ルームへの接続 (自動)

ログインに成功するとロビー画面が表示され2,3秒で自動的にルームインします。

ルームイン後は相手の映像が中央に映ります。

※7月末予定の次期バージョンでは、ルームイン時に自映像が中央に表示されます。

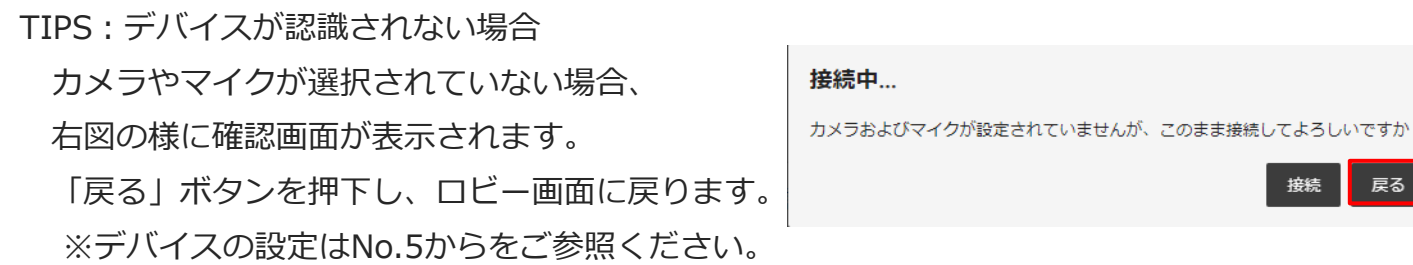

## スマートグラスクラウド ウェブルーム ログイン ユーザー名  $\bullet$ パスワード  $\mathbf{\theta}$ out this app

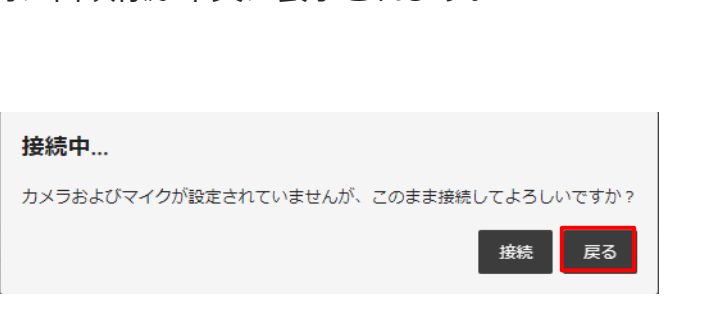

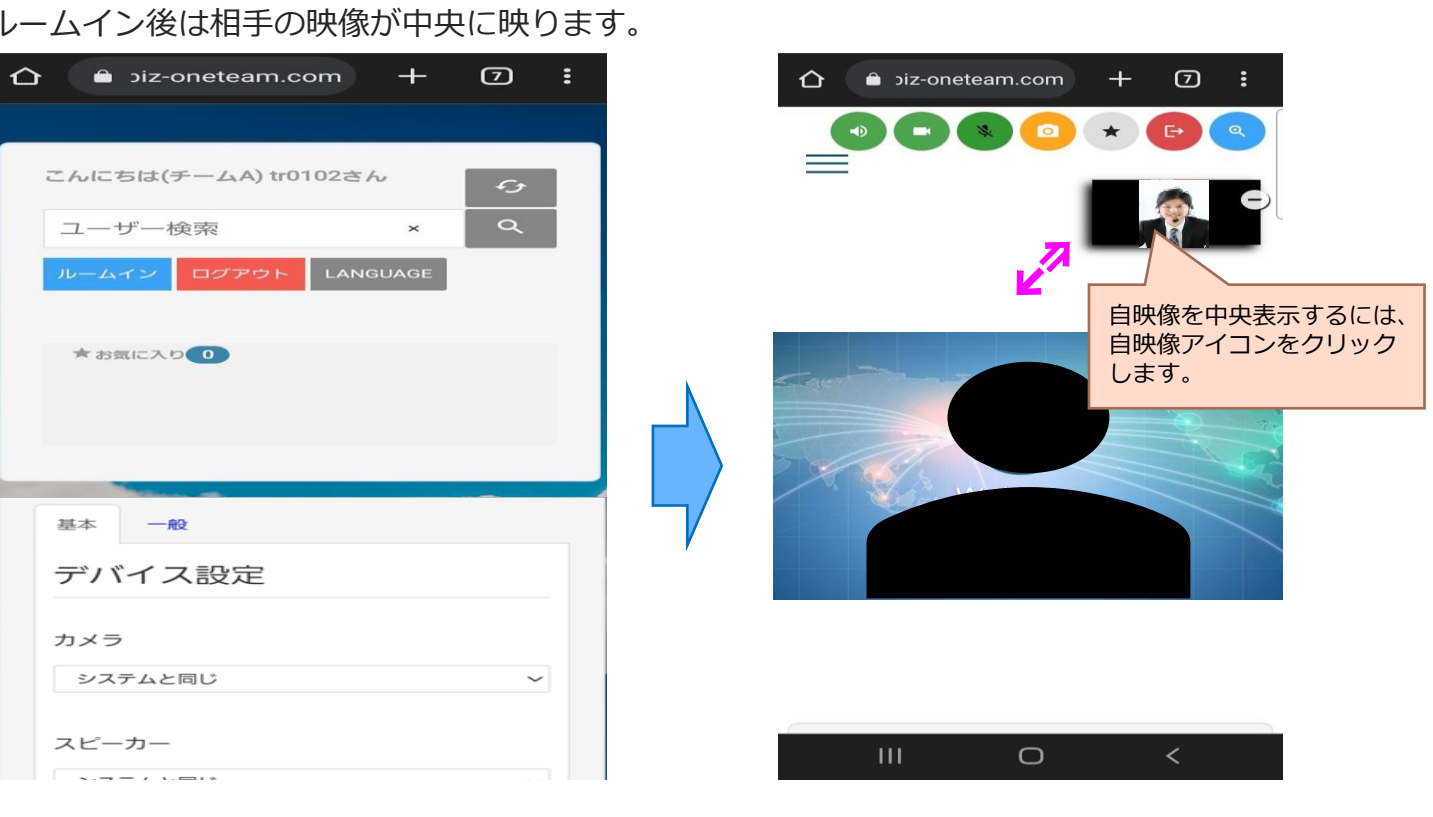

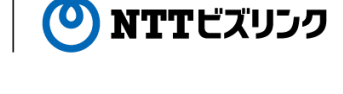

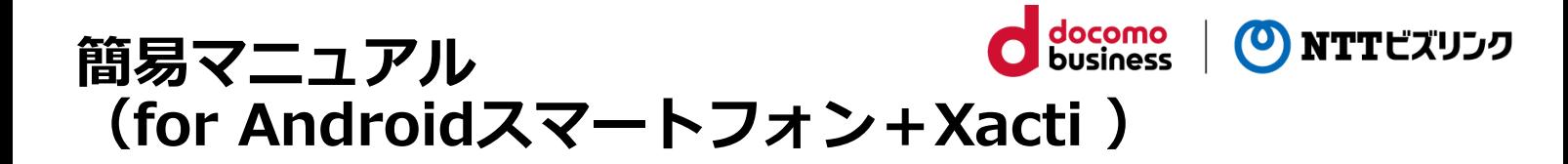

4. ルームからの退出

一度ルームから退出し、ロビー画面に戻ります。

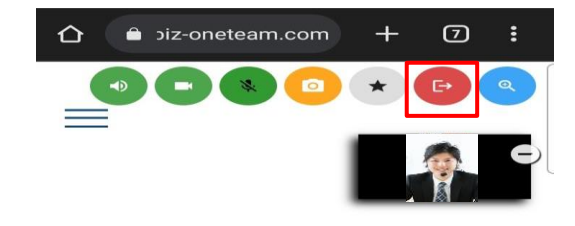

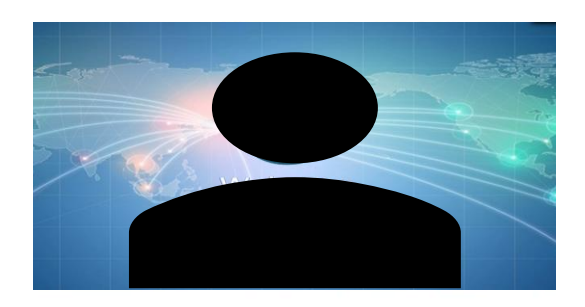

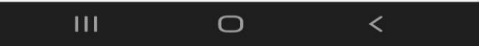

5.デバイス設定

ロビー画面にてスピーカーやマイクの プルダウンから適切なデバイスを選択します。

カメラのプルダウンは「システムと同じ」を選択し、 「ルームイン」ボタンを押下してください。

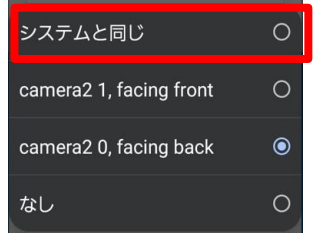

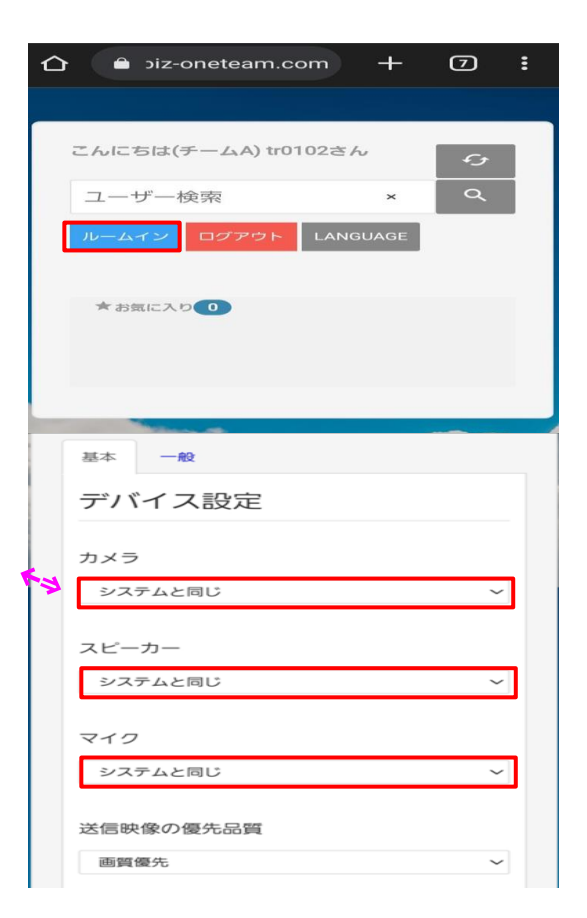

## docomo<br>business **簡易マニュアル (for Androidスマートフォン+Xacti )**

6. 外部カメラ(Xacti)の選択 「外部カメラ」ボタンを押下します。 スマートグラスクラウド外部カメラ接続ダイアログが 接続されます。

※正しく認証されない場合は、 Xactiとスマートフォンを繋ぐUSBが きちんと接続されているかご確認ください。

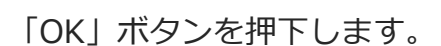

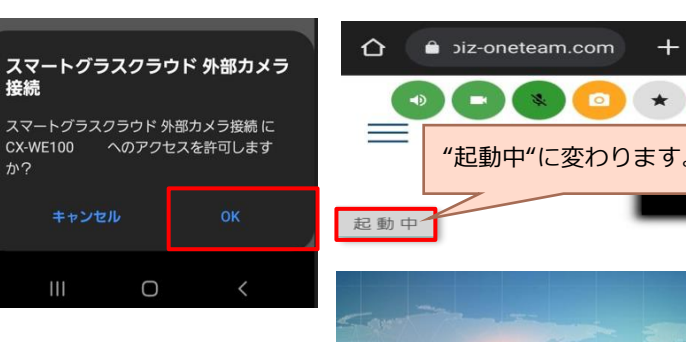

外部カメラ接続され、外部カメラからの映像が配信されます。

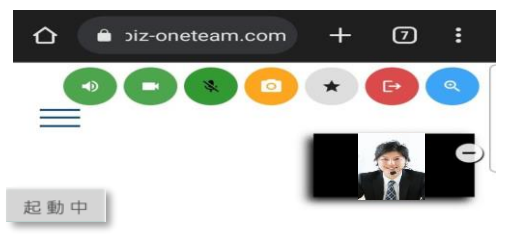

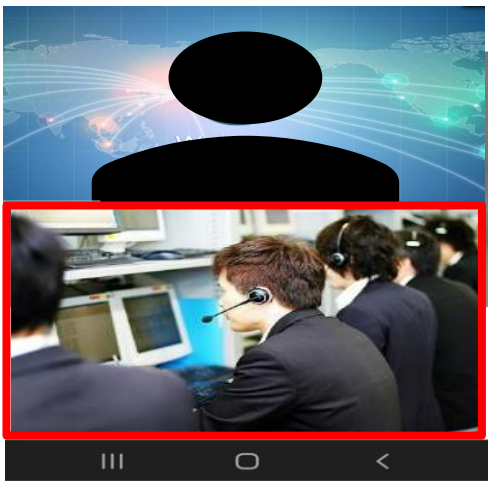

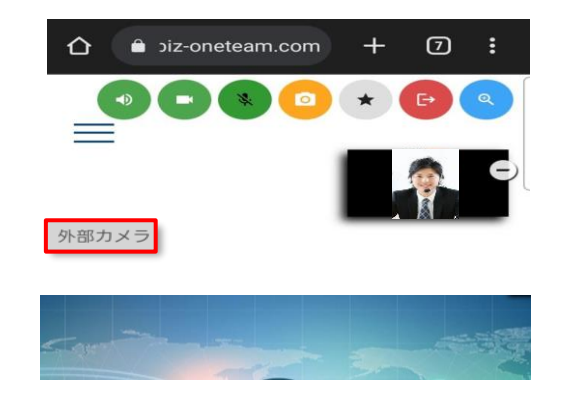

(O) NTTビズリンク

 $\circledcirc$ 

 $\Rightarrow$ 

÷

 $+$ 

 $\star$ 

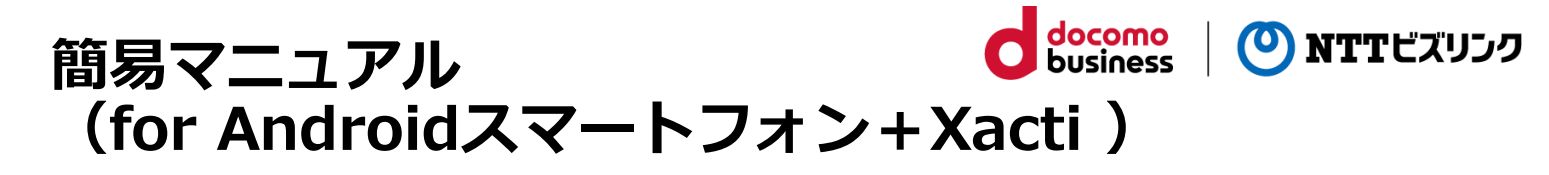

7. ボタン構成

①自身の端末を操作するボタン群 ②ルーム全体に操作するボタン群 ③他の参加者を遠隔操作するボタン群

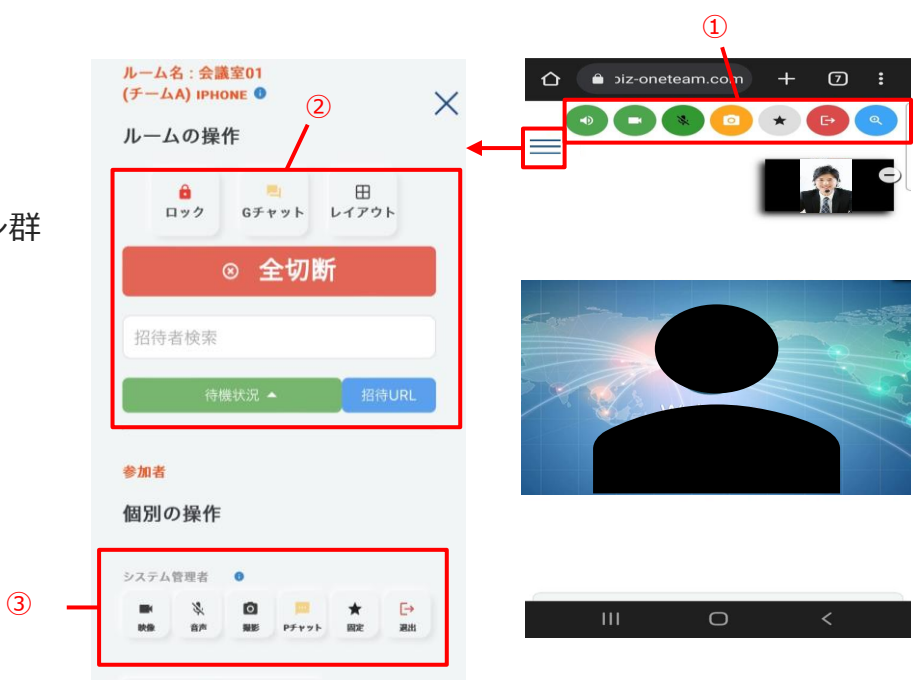

#### 各種ボタン (ルーム画面)

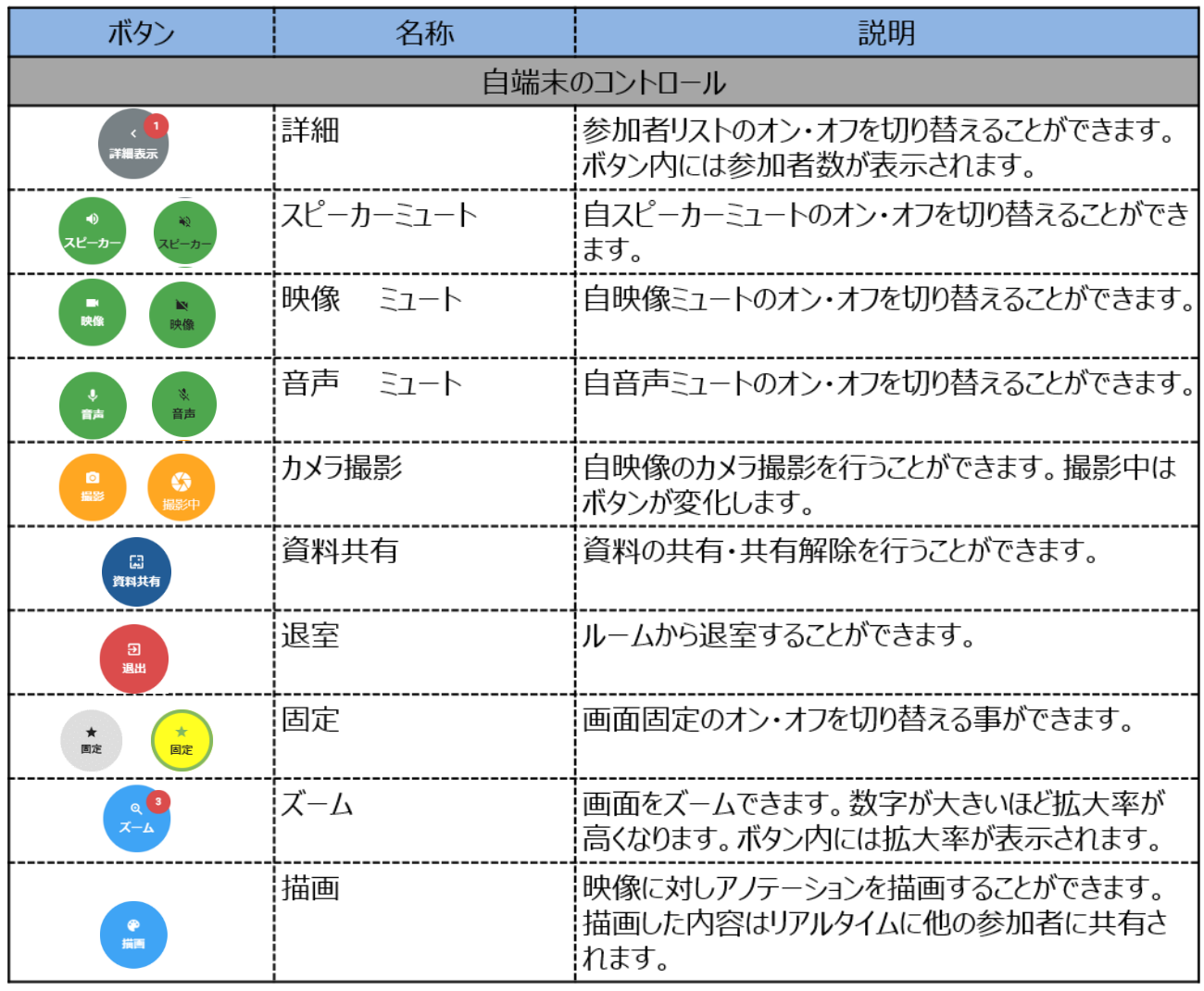

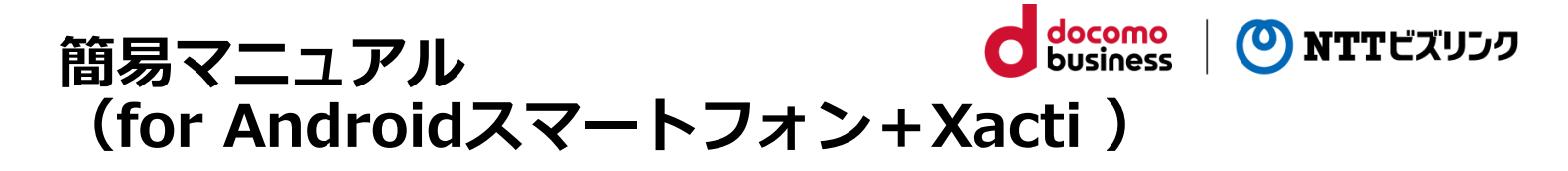

#### 8. ログアウト

退出する場合は、「ログアウト」ボタンを押下してください。 No.2のログイン画面に戻ります。

※ブラウザー・ブラウザーのタブを閉じていただいて構いません。

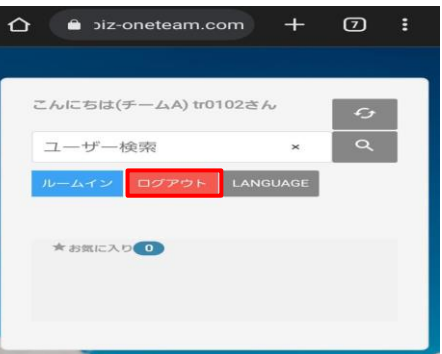

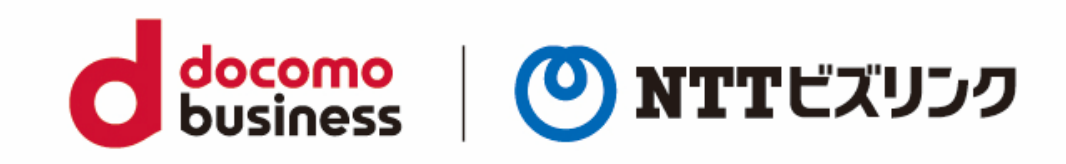

※本資料に記載の商品名・サービス名は各社の商標または登録です